# **Edumate Parent Portal** A guide for parents

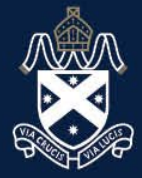

**ST ANDREW'S** CATHEDRAL SCHOOL

## Contents

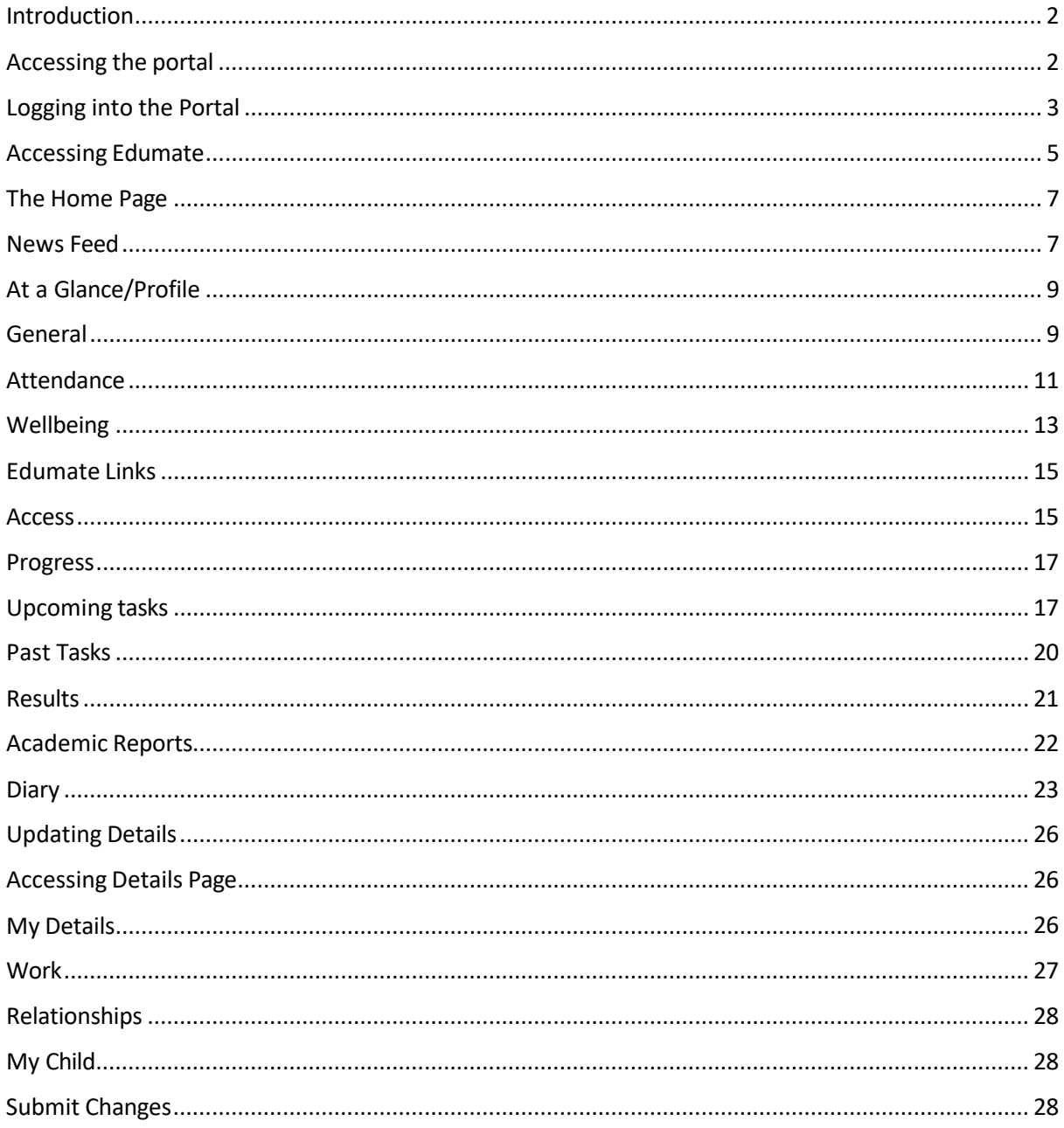

#### Introduction

Welcome to the Edumate Parent Portal. The Parent Portal provides parents and carers with up-to-date information regarding their child's progress at school. The purpose of this guide is to show the various features that are available to you within the Parent Portal.

#### Accessing the portal

The portal can be accessed from the school website. Click on the Parent Portal link on the main page, which can be found under the "Quick Links" drop down list.

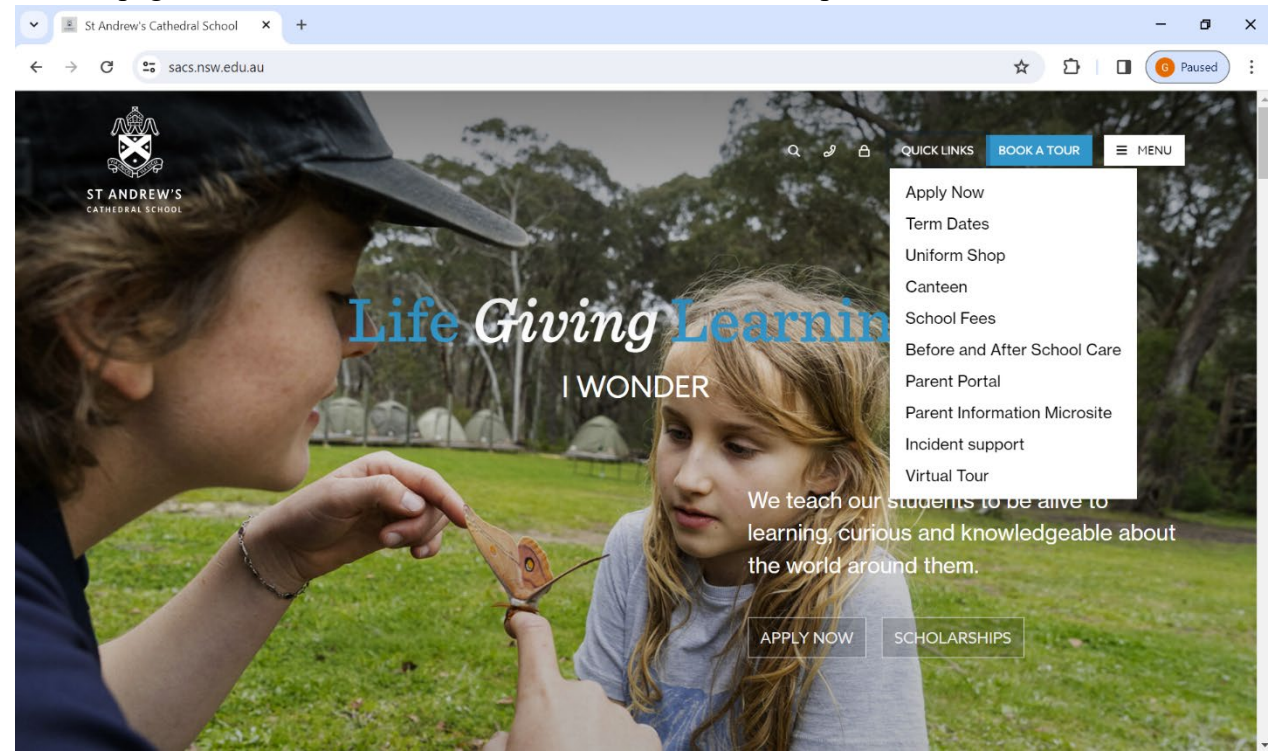

Alternatively, sacs portals can be entered into a search engine and the following link can be clicked on to reach the parent portal.

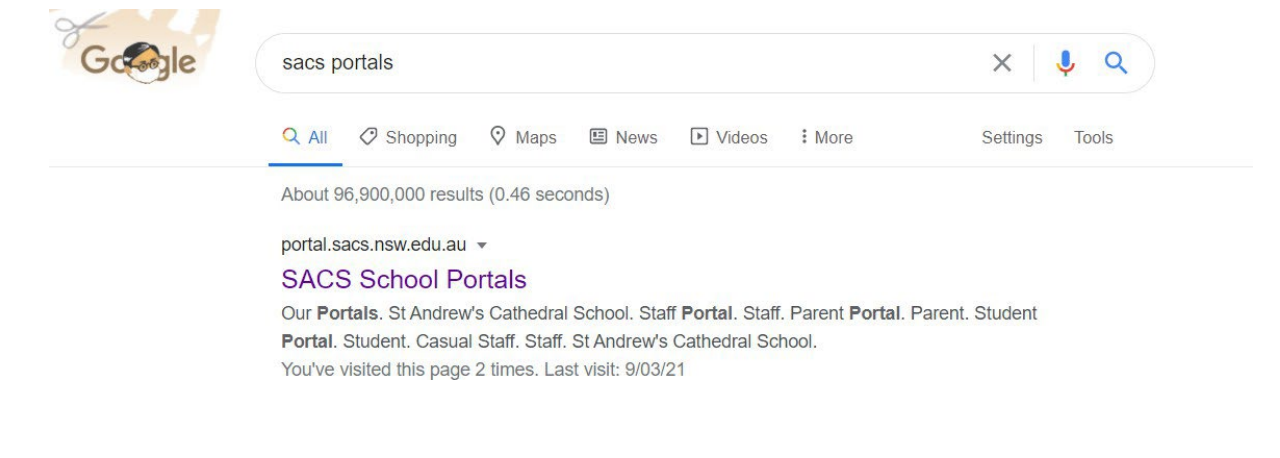

## Logging into the Portal

Once you have reached the portals page. Click on the parent portal link.

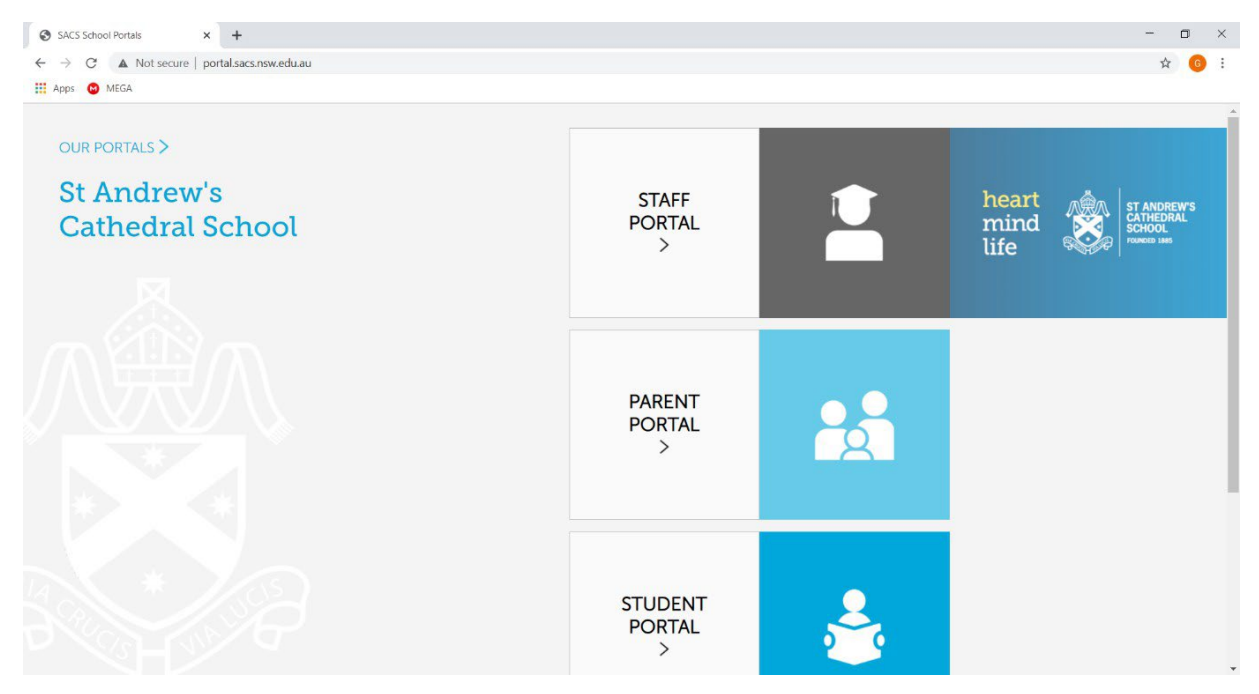

This will take you to a Microsoft login page which will ask for an email address. This will be your username followed by the extension '@sacs.nsw.edu.au'. For example,

['firstname.lastname@sacs.nsw.edu.au'](mailto:firstname.lastname@sacs.nsw.edu.au). This allows for single sign on across all our IT team which makes your experience of the portal much easier.

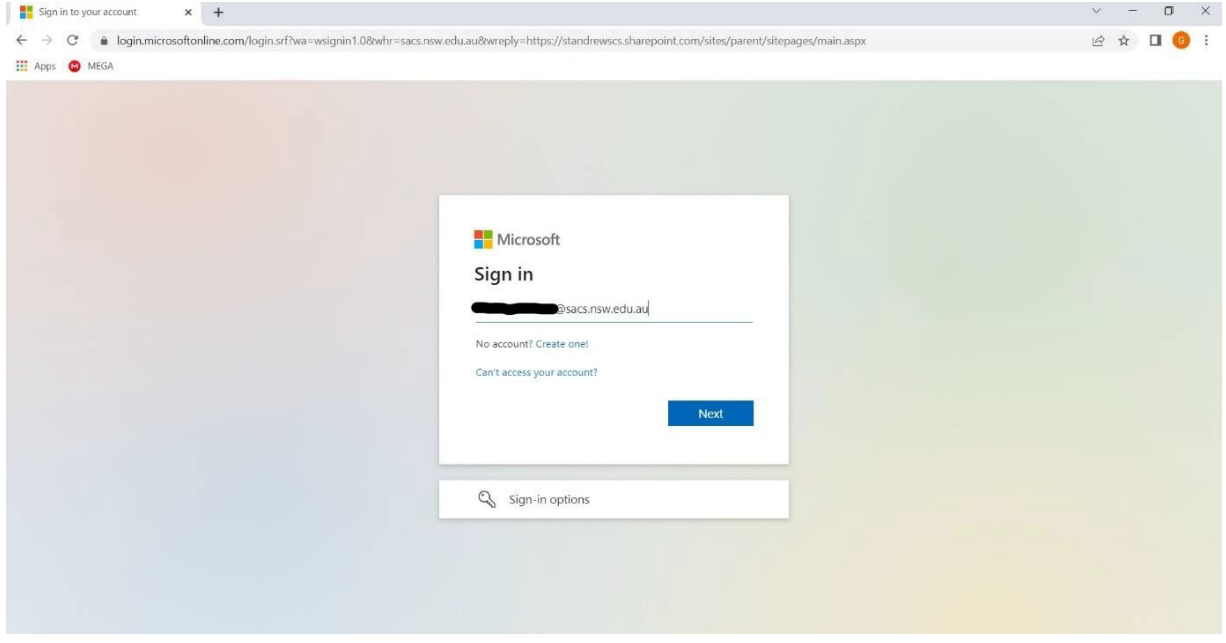

You will then be asked to enter in a password. This will be the password that you have set for login for the parent portal. After this is done, you will be taken to the Parent Portal.

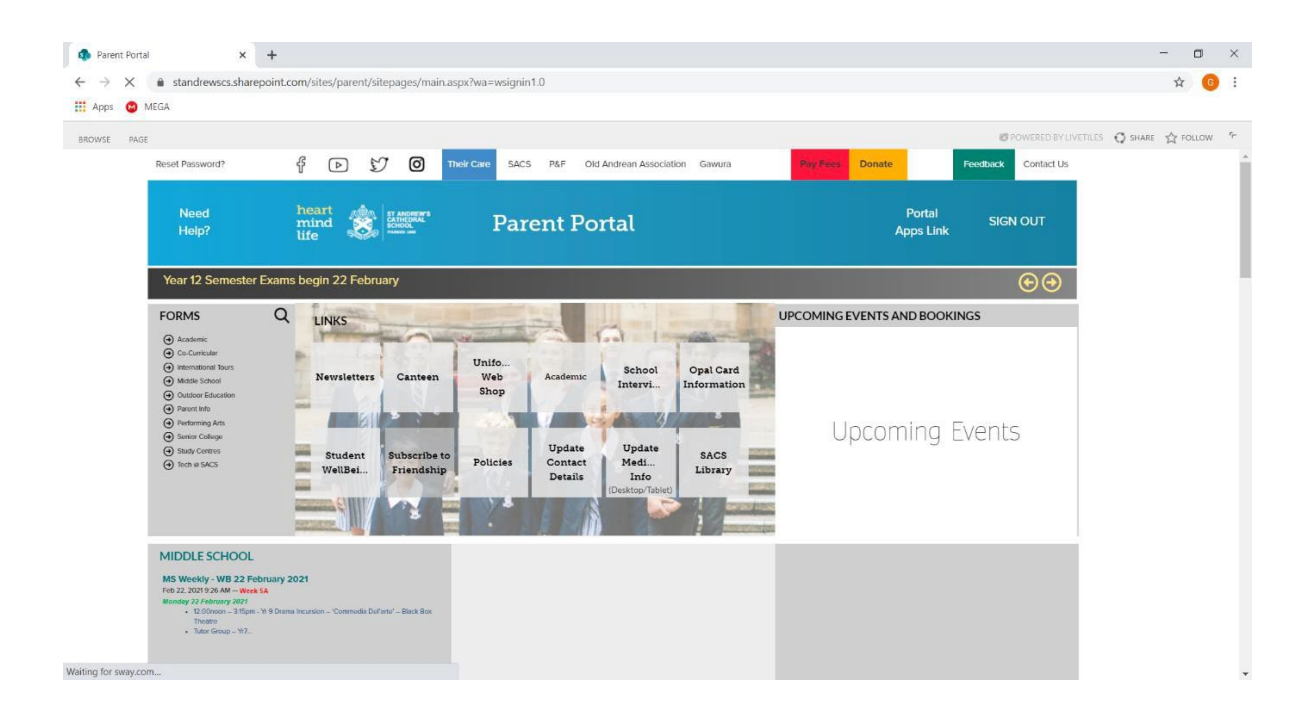

## Accessing Edumate

Click on the Academic button in the links section.

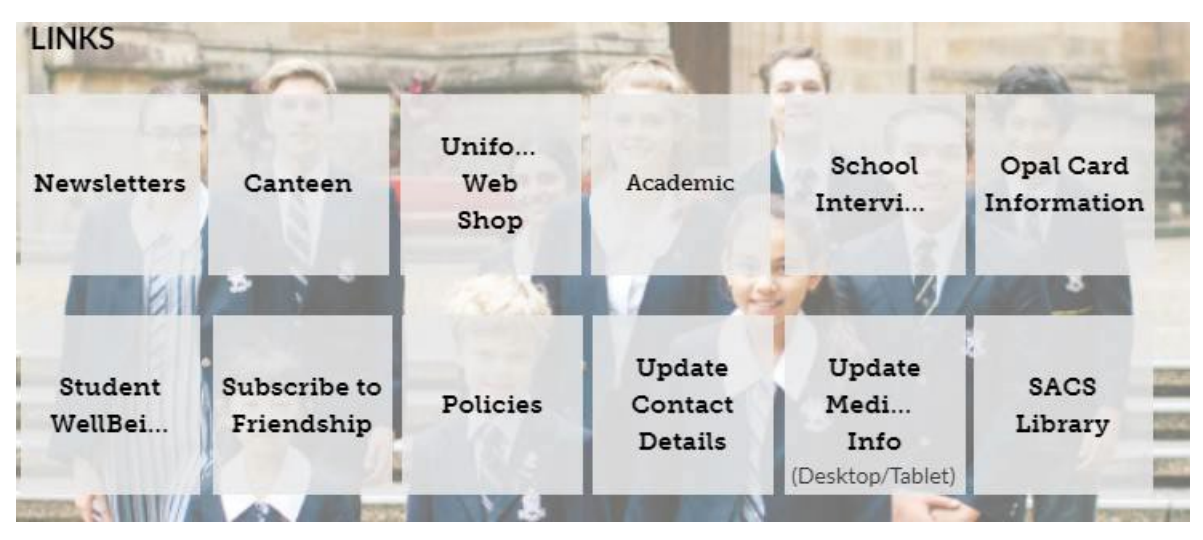

Then, you will be taken to the Academic home page. From there, click on the Academic Reports button.

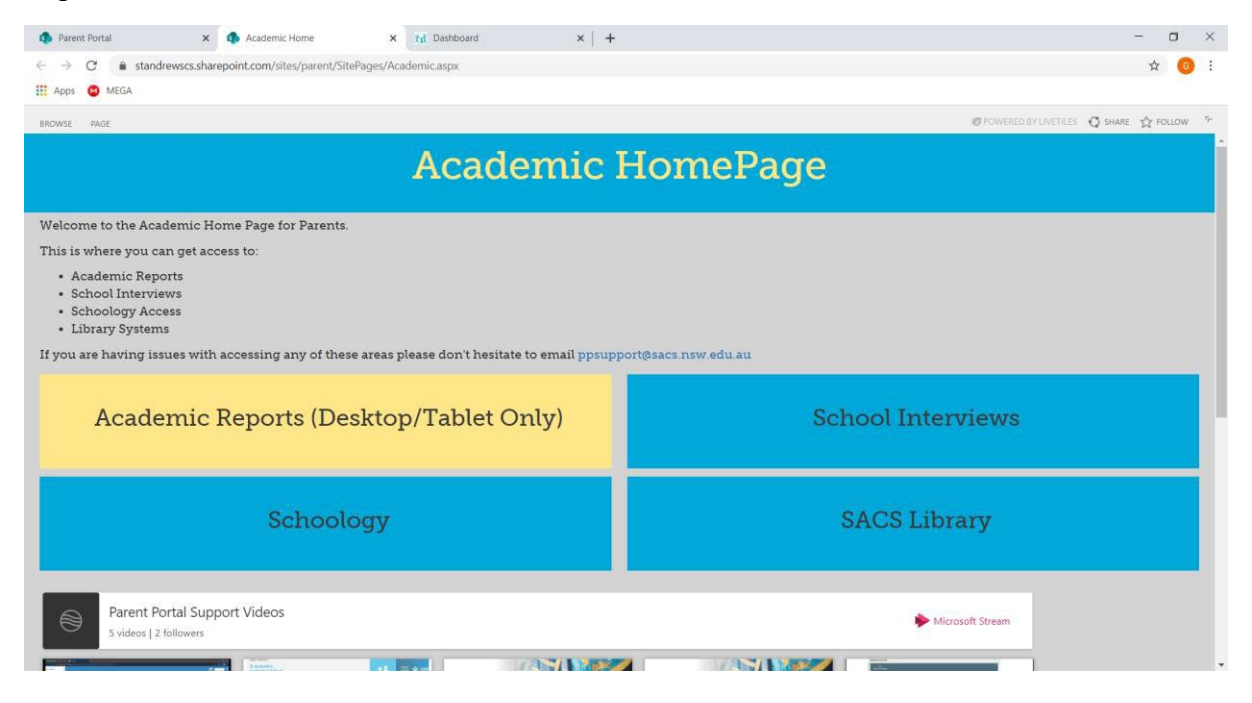

Finally, you will be taken to the Edumate home page.

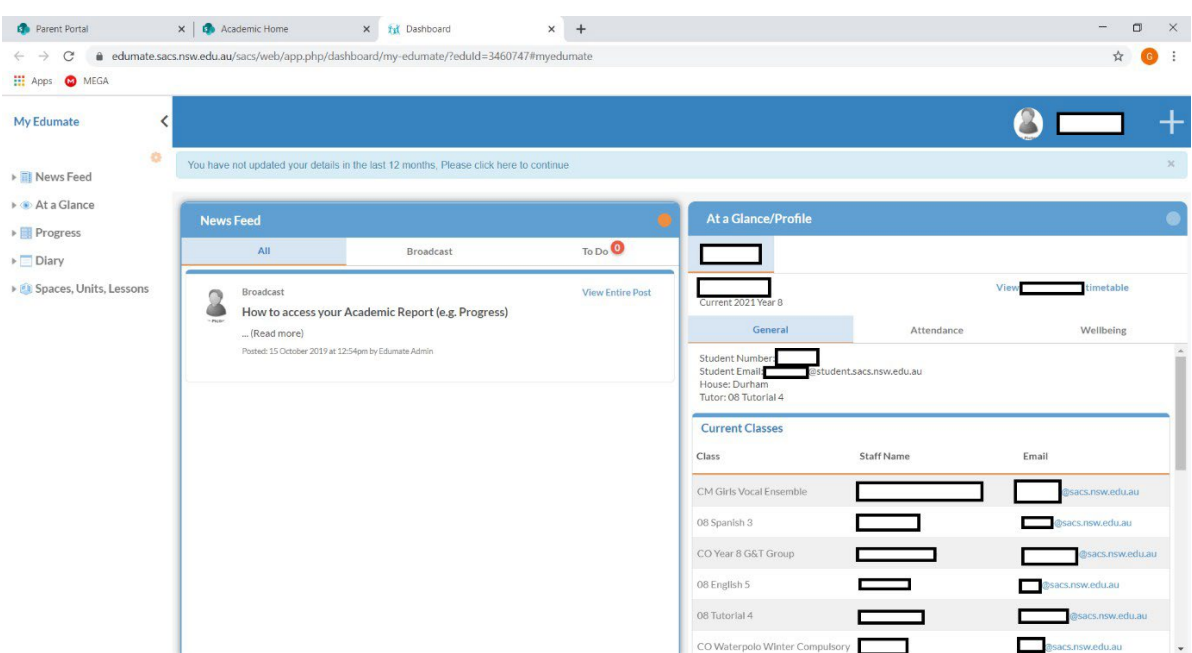

## The Home Page

The first two things you will see is the News Feed section and the At a Glance/Profile section. We will look at the News Feed section first.

### News Feed

It is on the News Feed section that you will find important announcements.

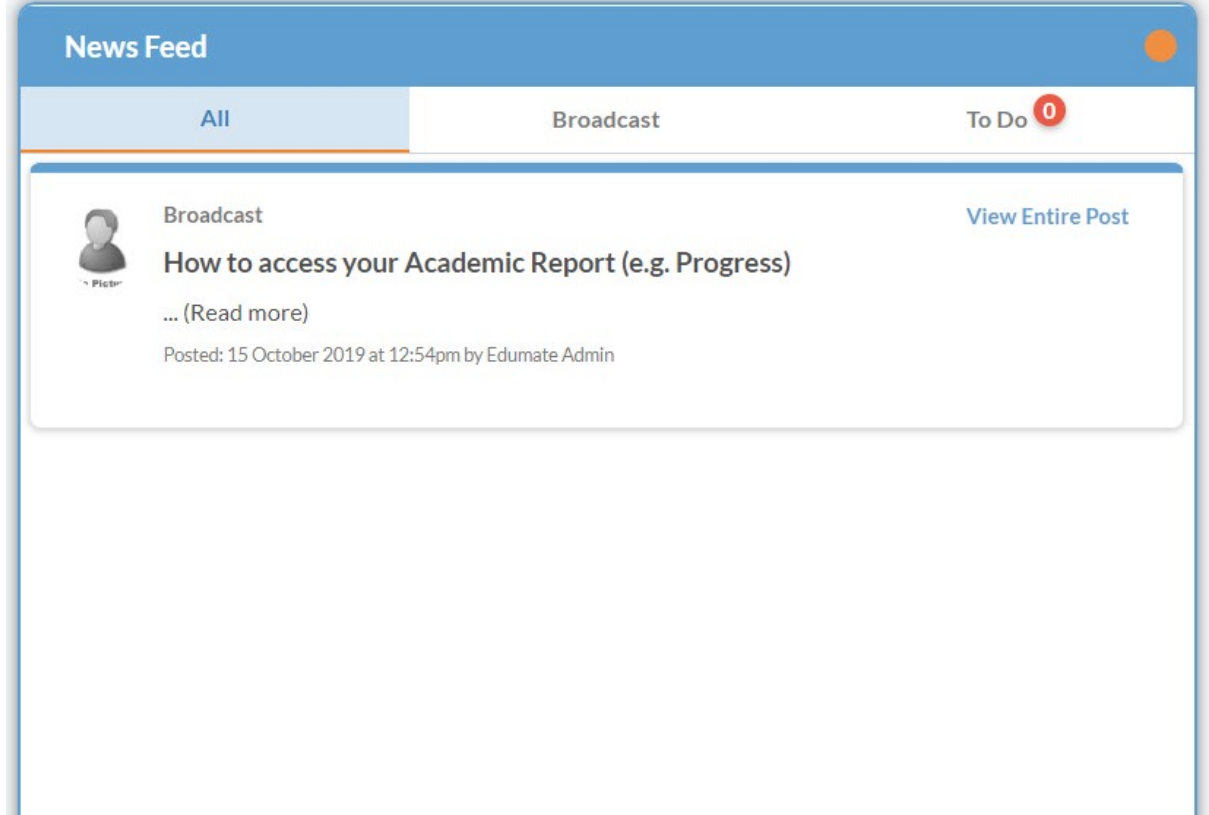

Clicking on the highlighted View Entire Post button will open up the full announcement.

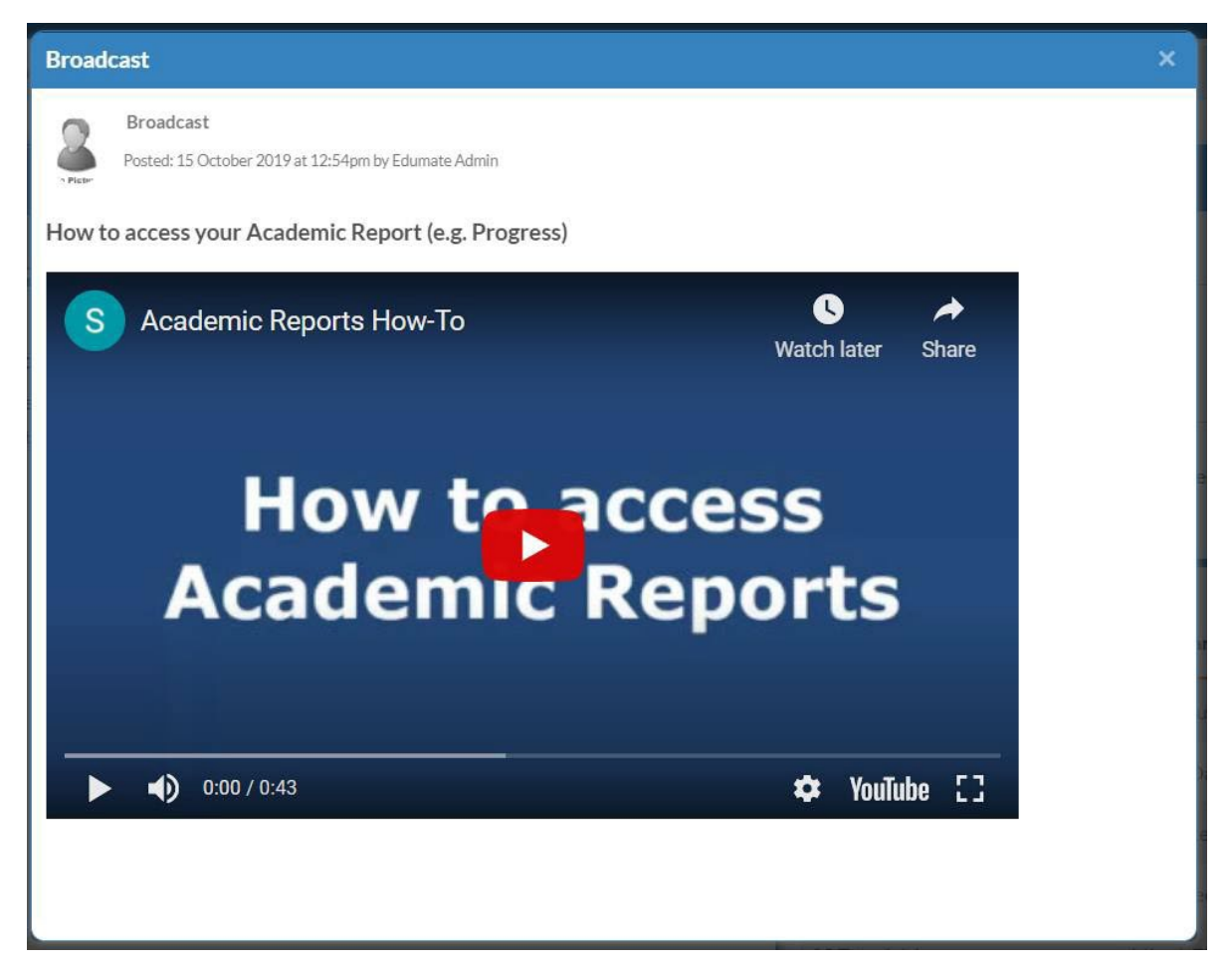

# At a Glance/Profile

#### General

In this section, you can access important information regarding your child/children at school.

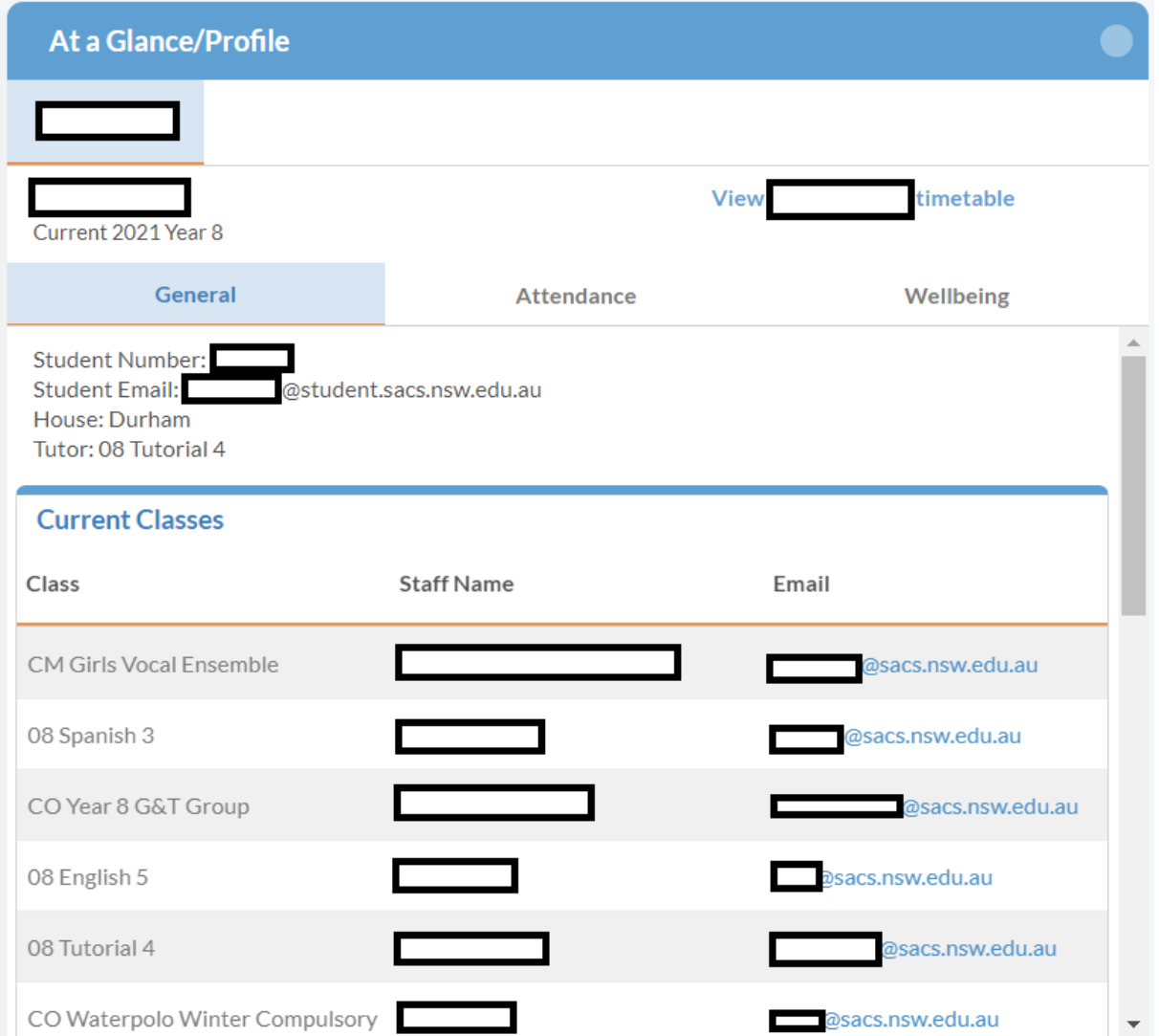

In the General section, you can view your child's grade, student number, student email, house and tutor. You can also view their current classes (the classes they have today) as long as the name of the teacher and their email for each class. If you wish to view their entire timetable for the week, click on the highlighted View [student]'s timetable.

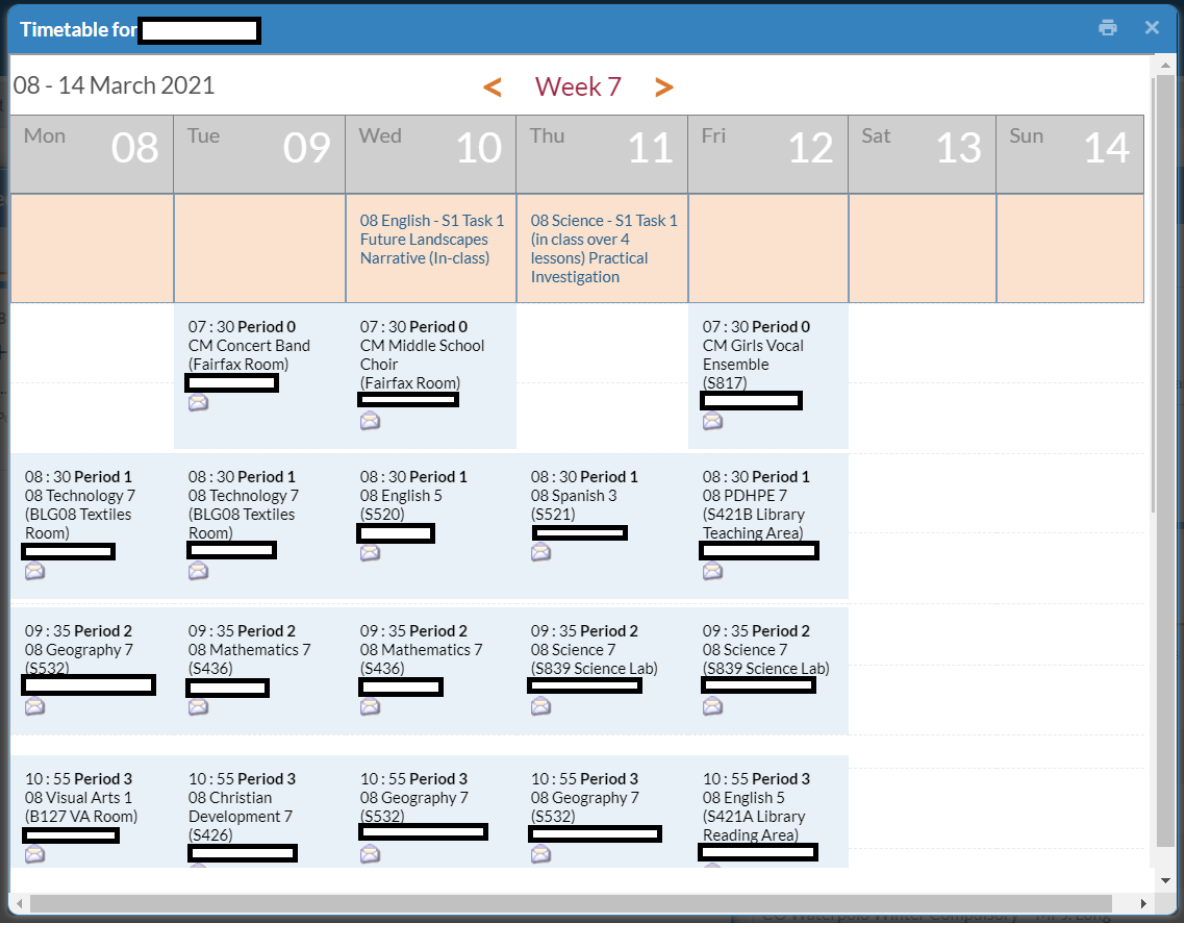

## Attendance

In the Attendance section, you can find your child's absences.

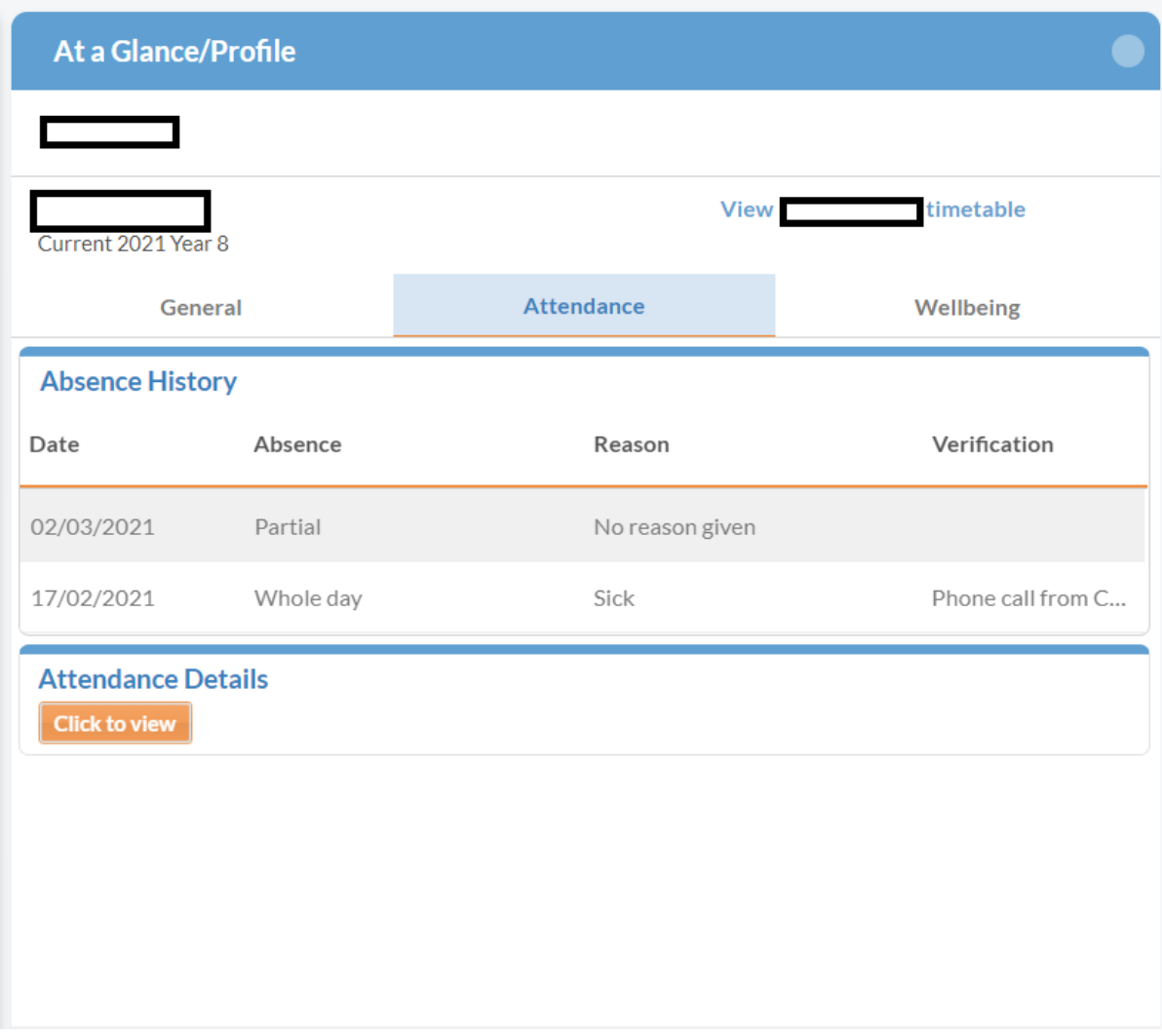

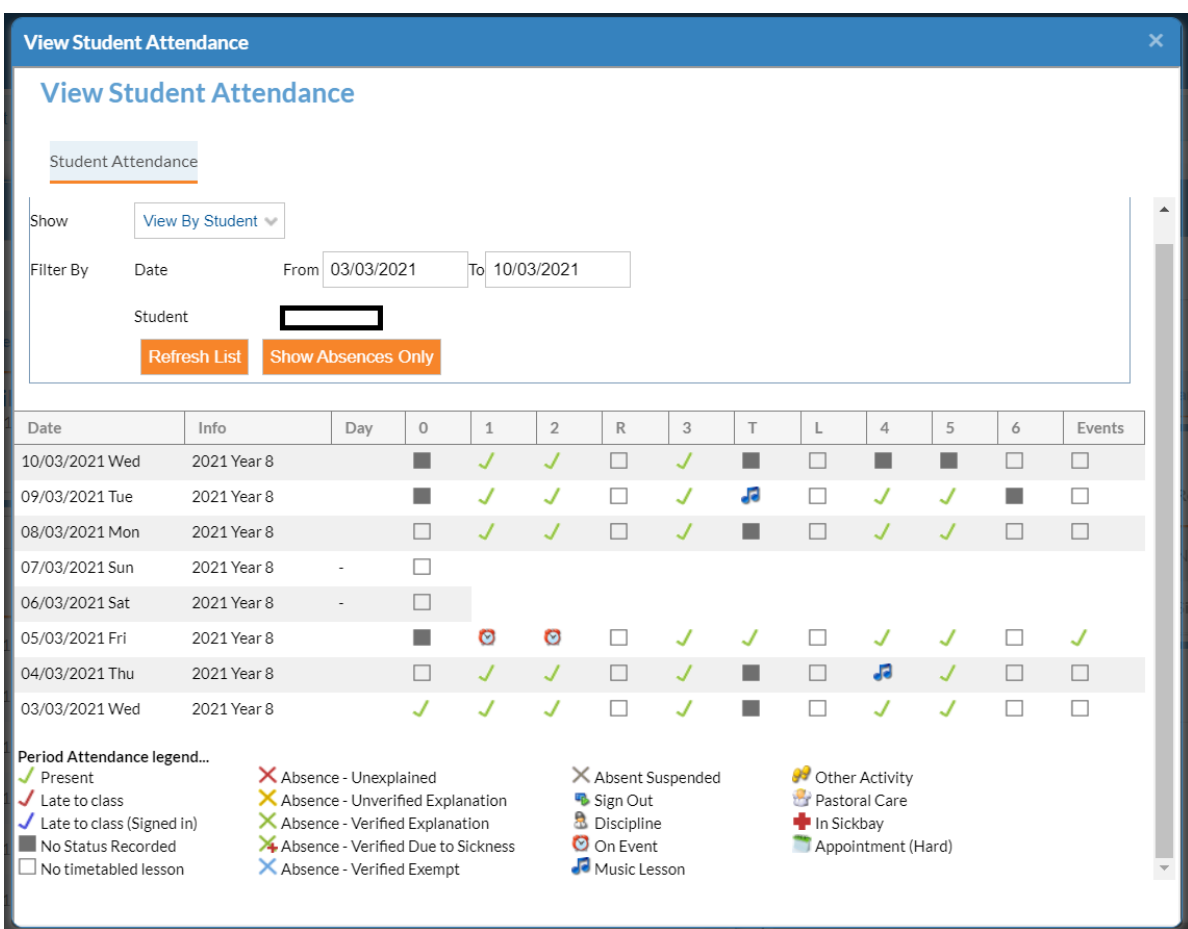

To view your child's attendance record, click on the orange Click to view button underneath the Attendance Details heading. You will then be shown the following pop-up window.

# Wellbeing

In the wellbeing section, you can view your child's academic awards and disciplines.

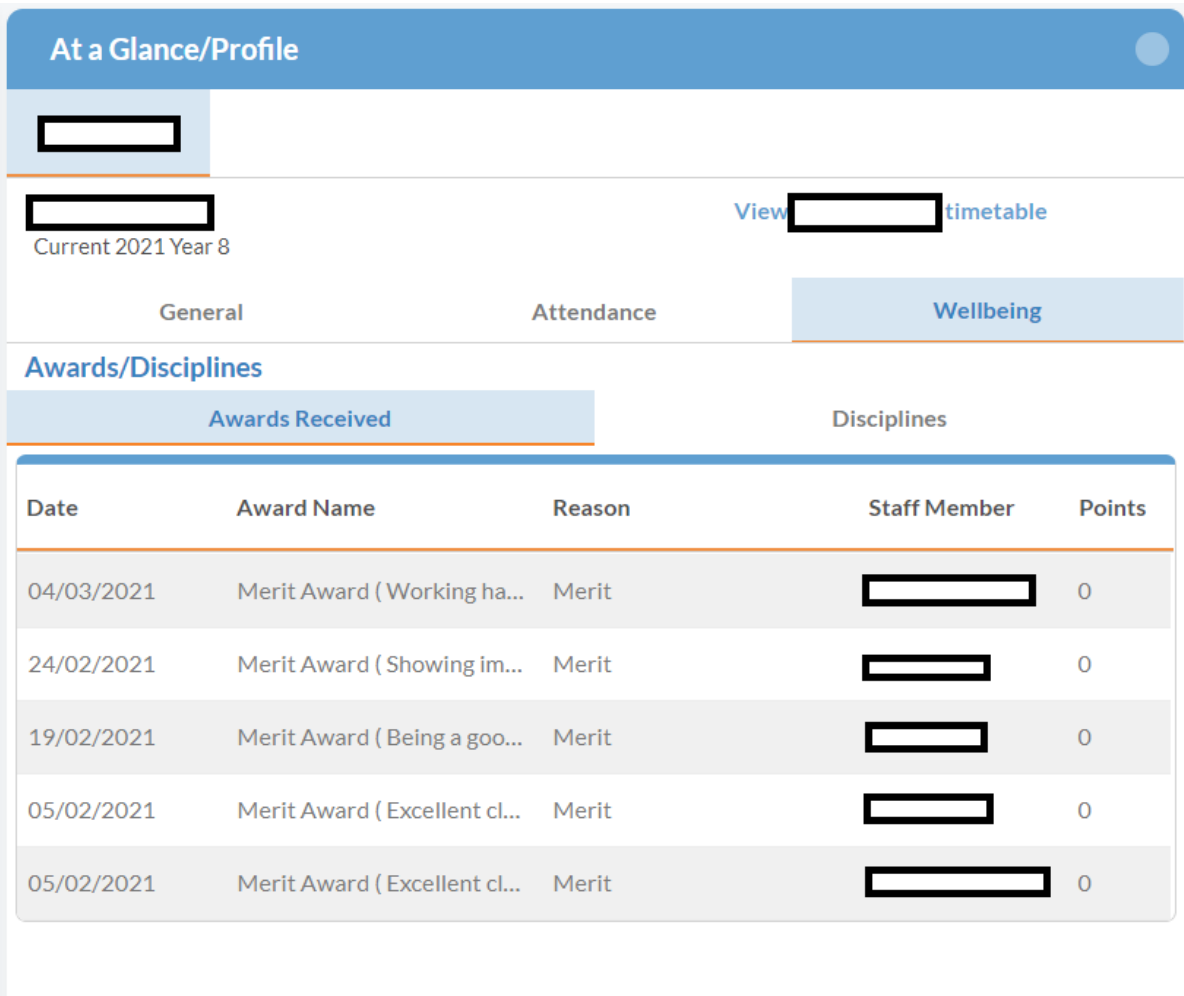

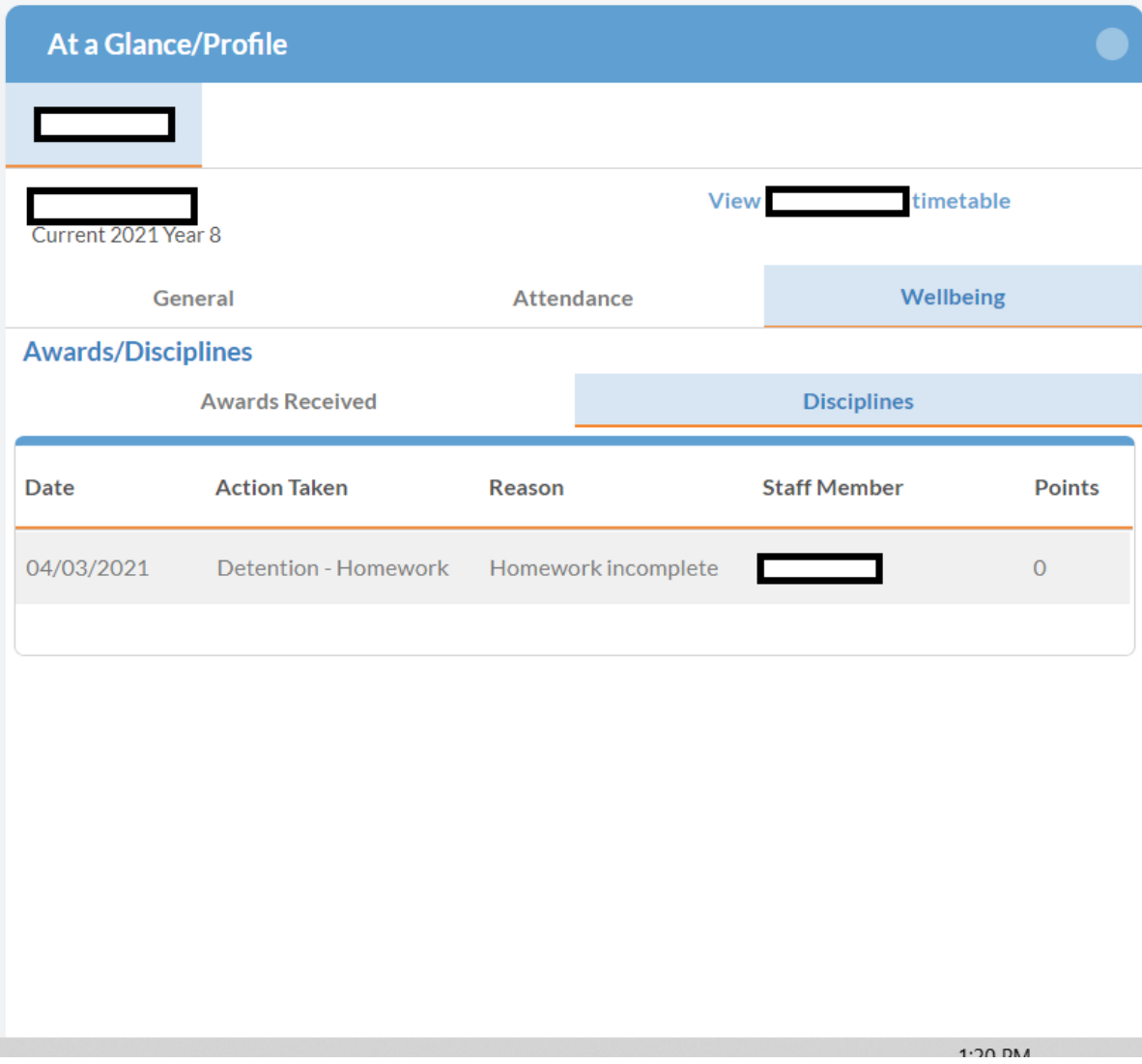

# Edumate Links

#### Access

By default, the links to the other functions in Edumate should be available on the right side of the page. The only link that is not currently being used is the spaces, units, lessons link so we do not have to worry about that.

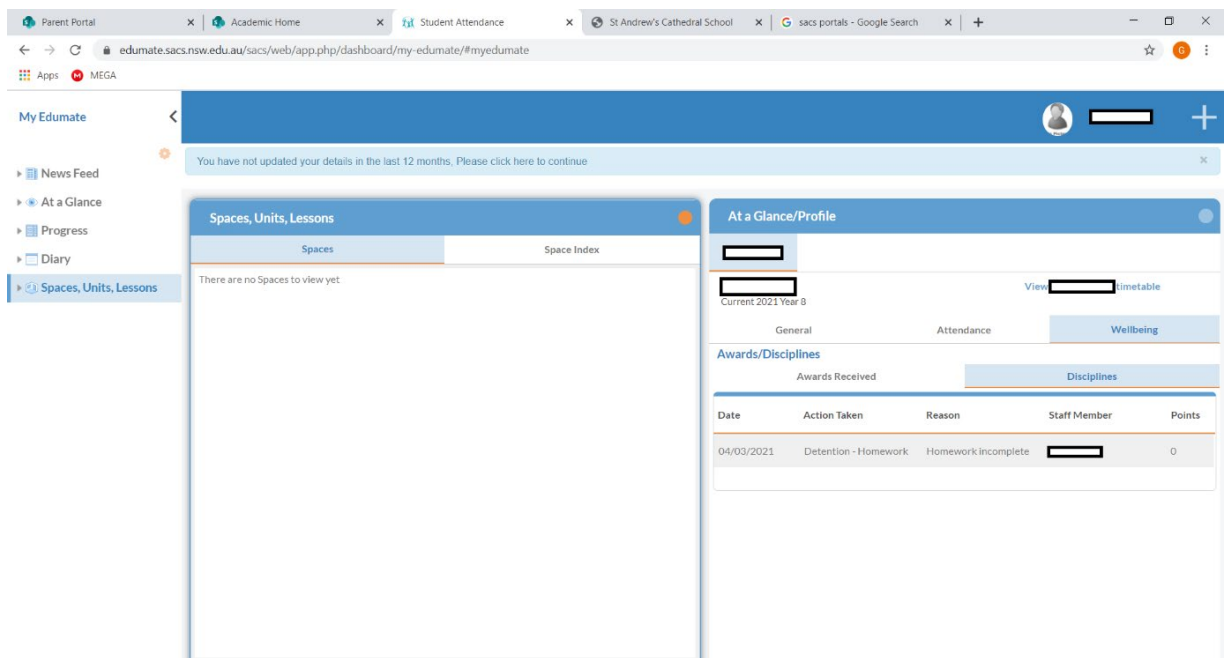

If it is not there, click on the arrow pointing to the right that will be on the top right of the window.

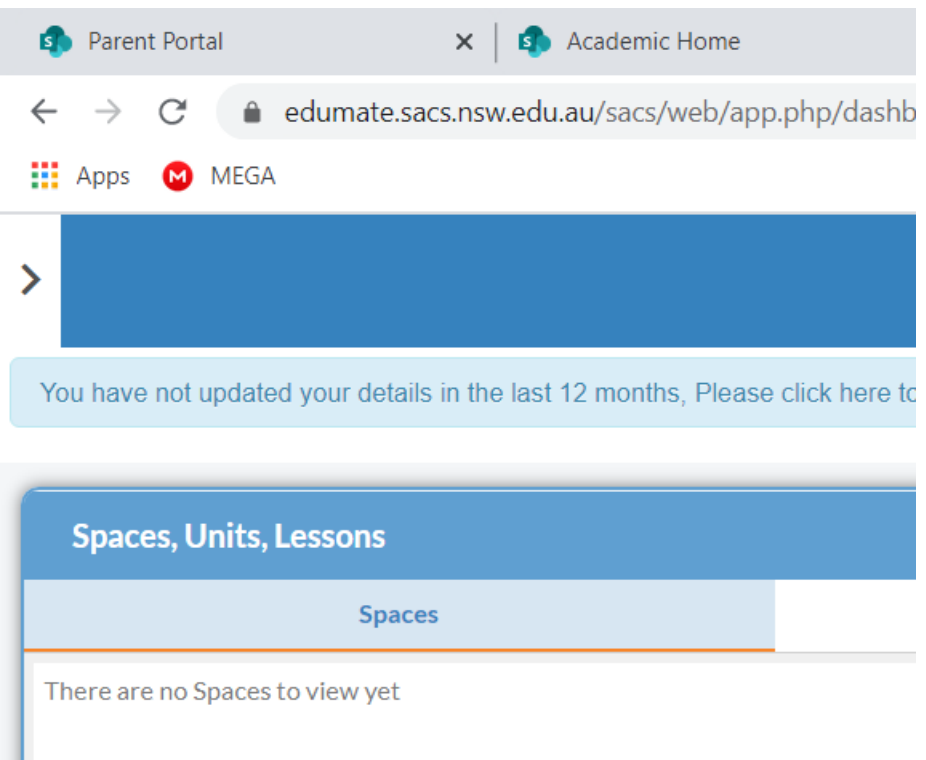

From these links, you can find the News Feed and the At a Glance sections again. Besides this you can find the other functions that will be discussed below.

#### Progress

## Upcoming tasks

The Upcoming Tasks section shows your child's tasks, the subject they are for and the due dates for each task.

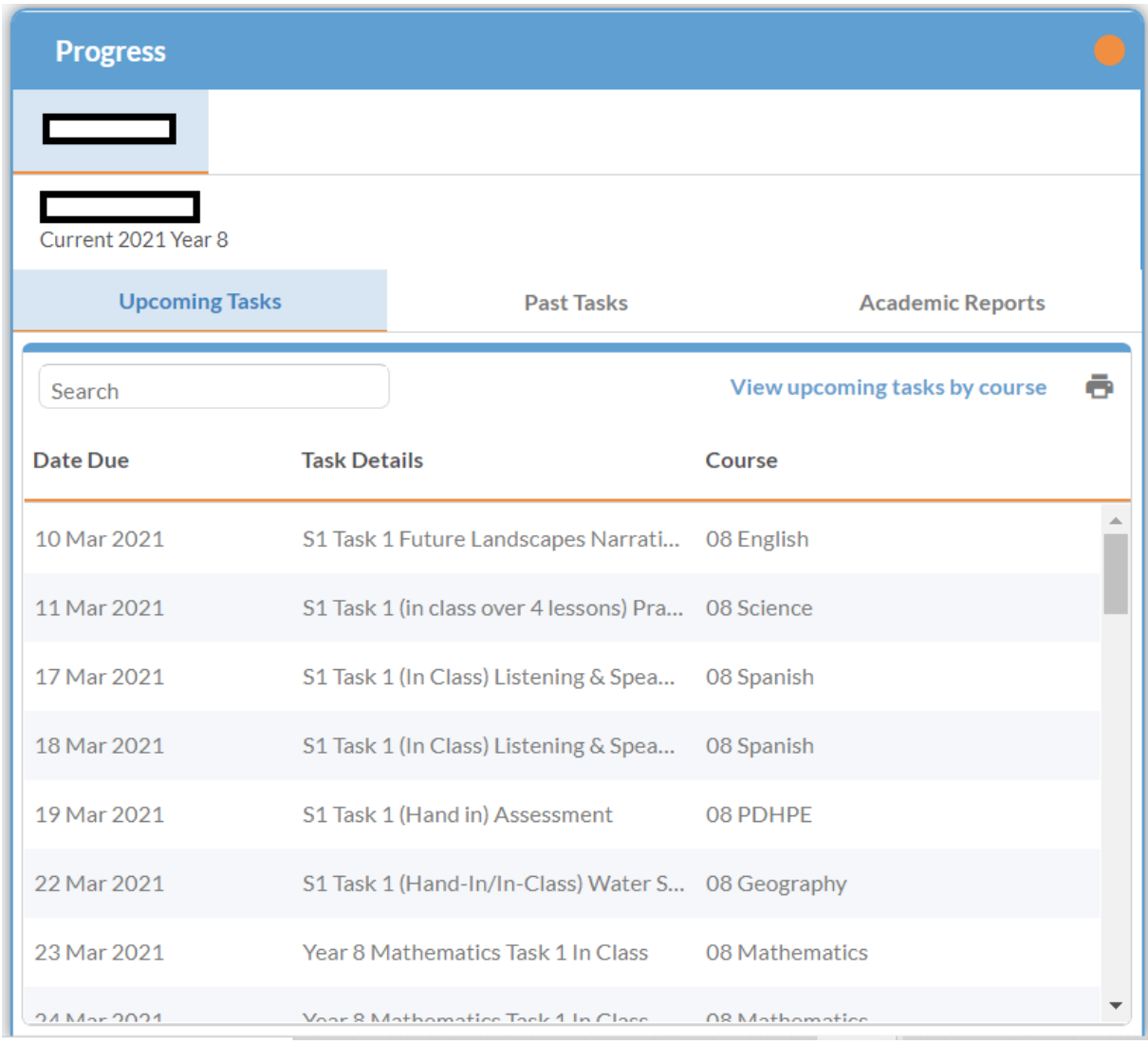

For more information, click on the highlighted 'View upcoming tasks by course' button just underneath the 'Academic Reports' tab. The follow pop-up will appear:

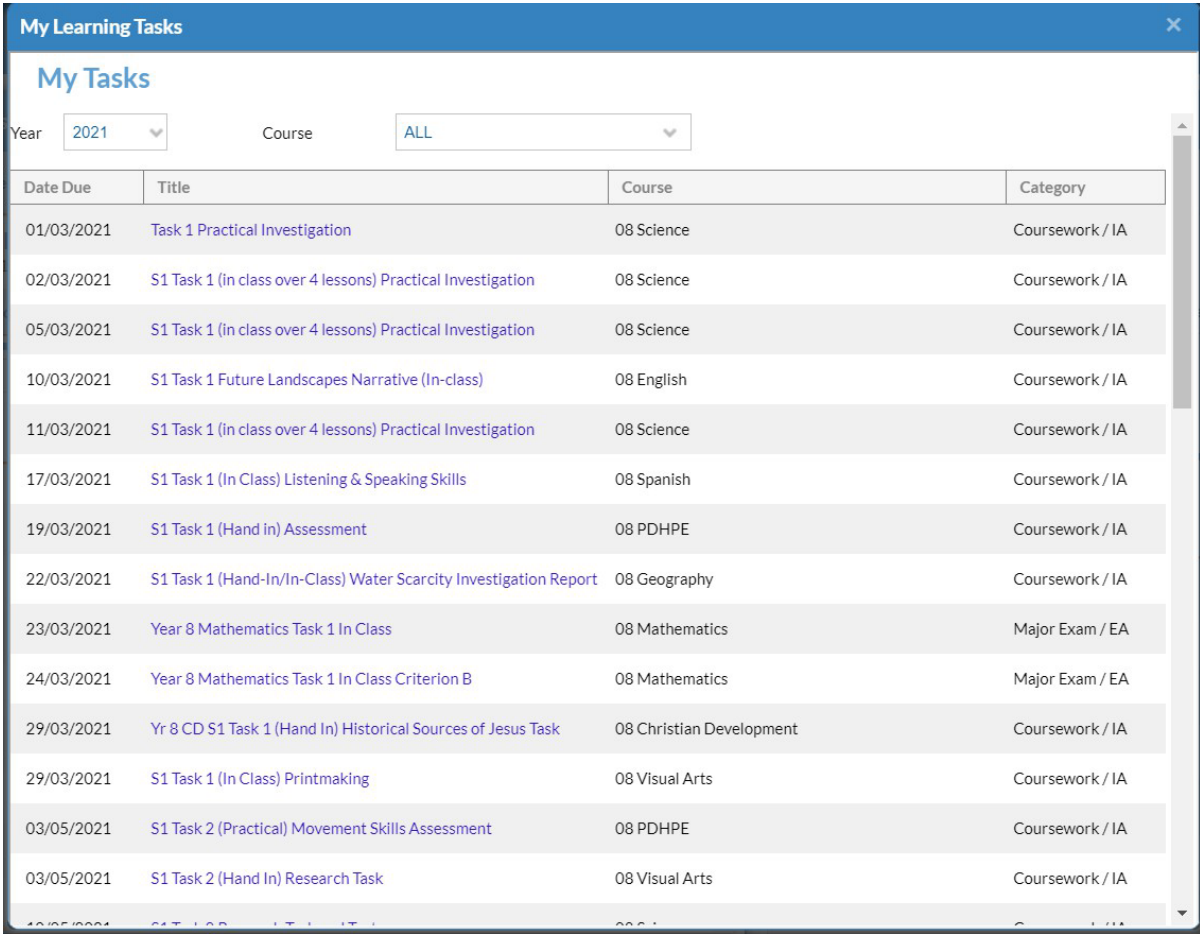

Click on the task you wish to receive more information about:

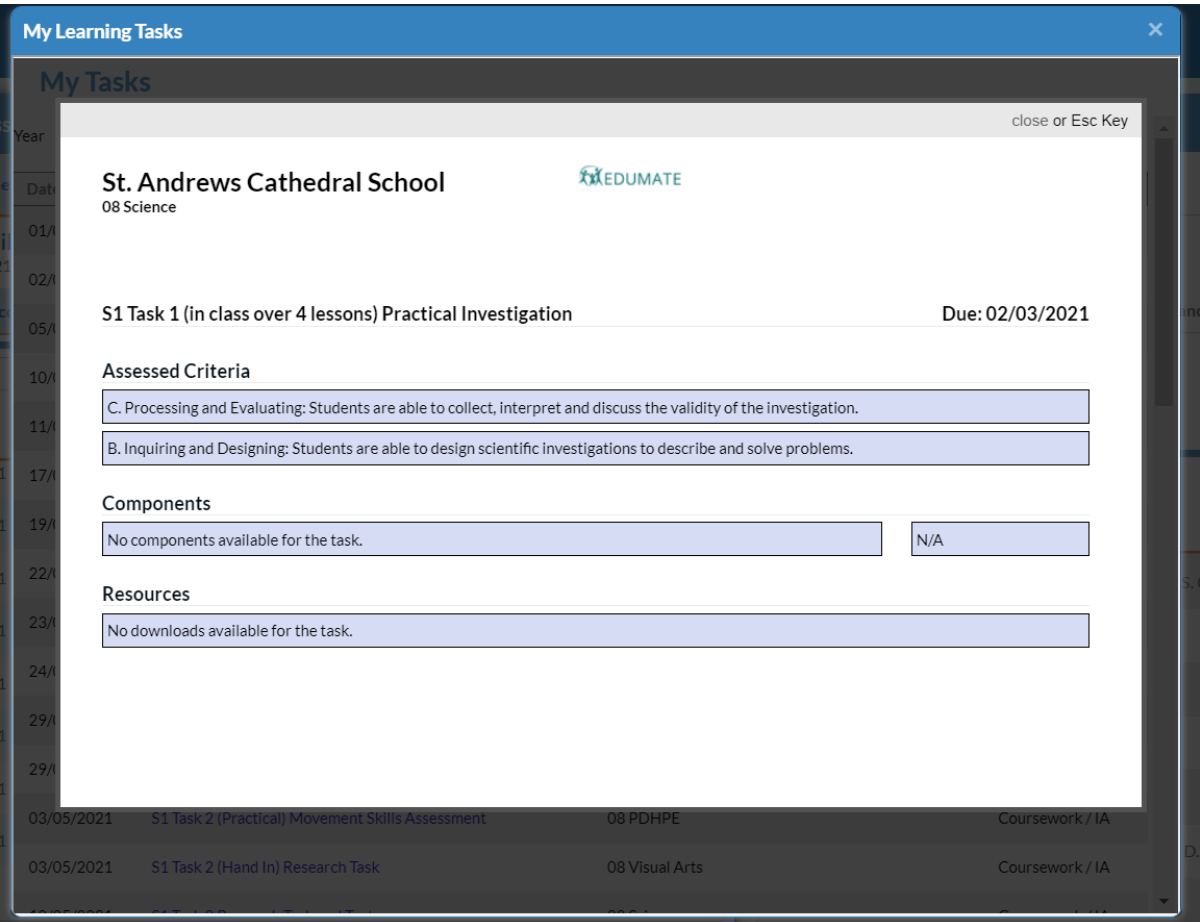

#### Past Tasks

The Past Tasks section shows your child's finished tasks and the graded results when they have been released. To see all the past tasks by course, click on the button View past tasks by course.

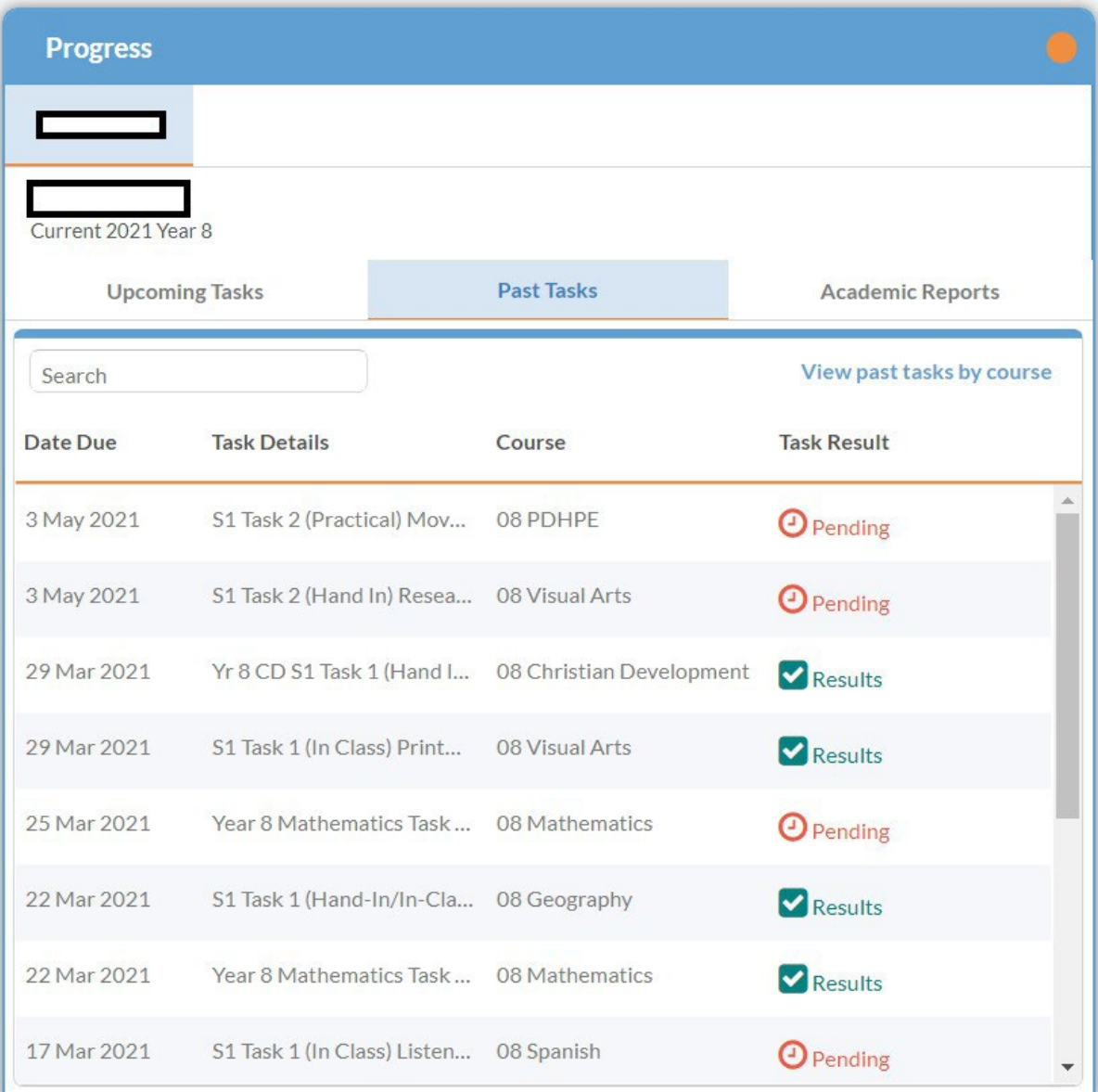

#### Results

In the Past Tasks section, you can view the results of the marked task by clicking on the green Results button next to the task you wish to view. The following window will open:

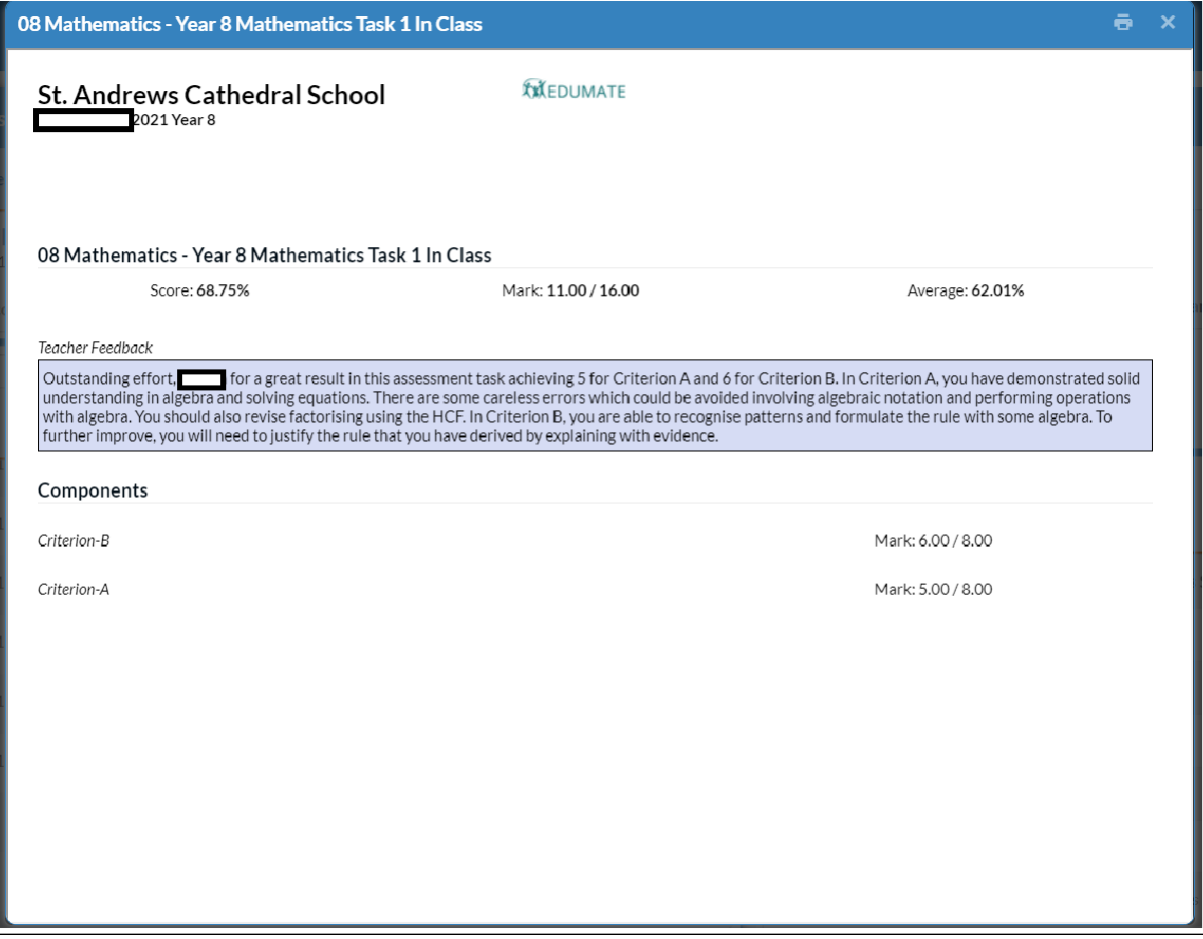

# Academic Reports

In the Academic Reports section, you can download all of the released reports of your child.

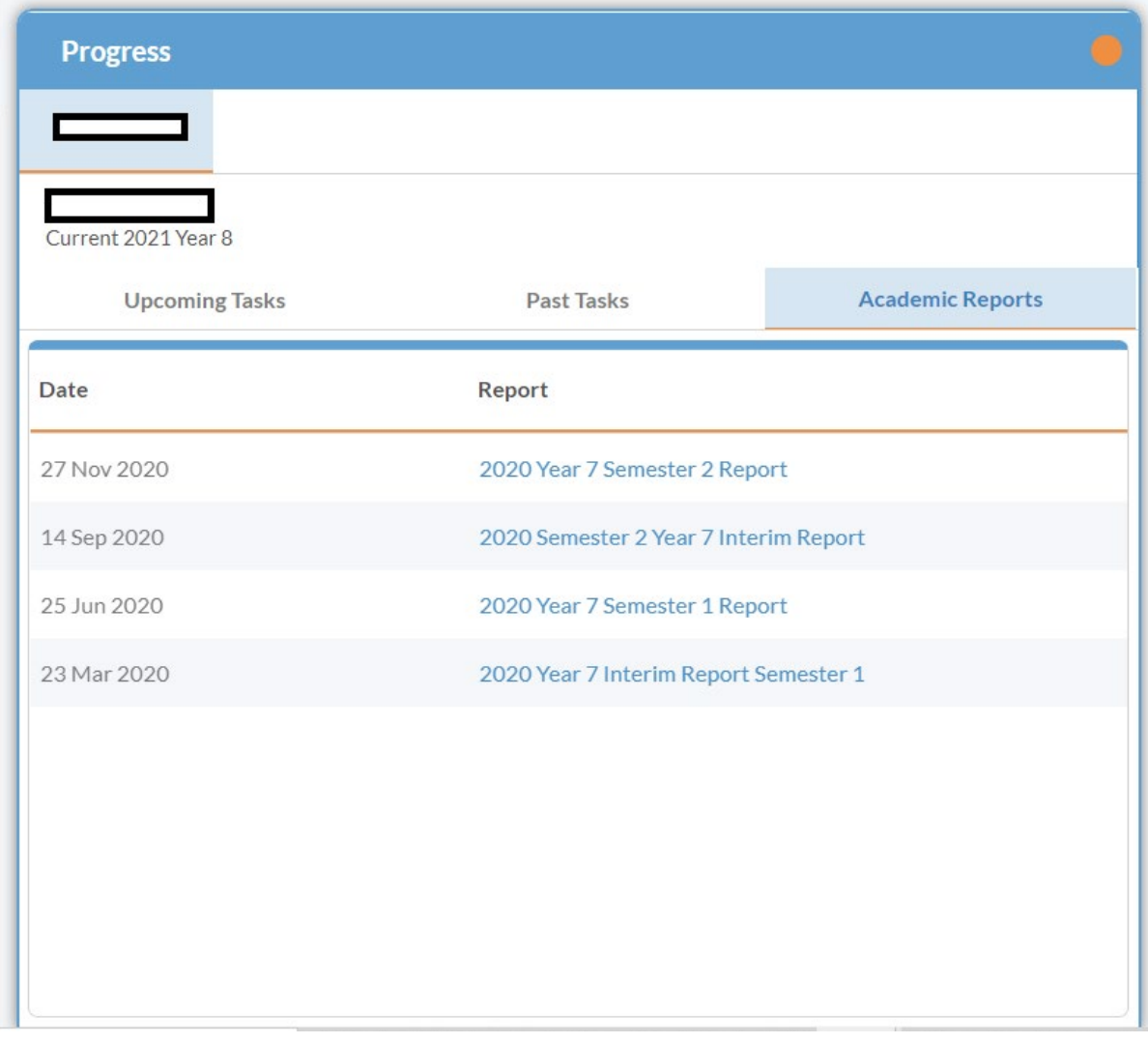

## Diary

The diary link shows your child's upcoming events and tasks.

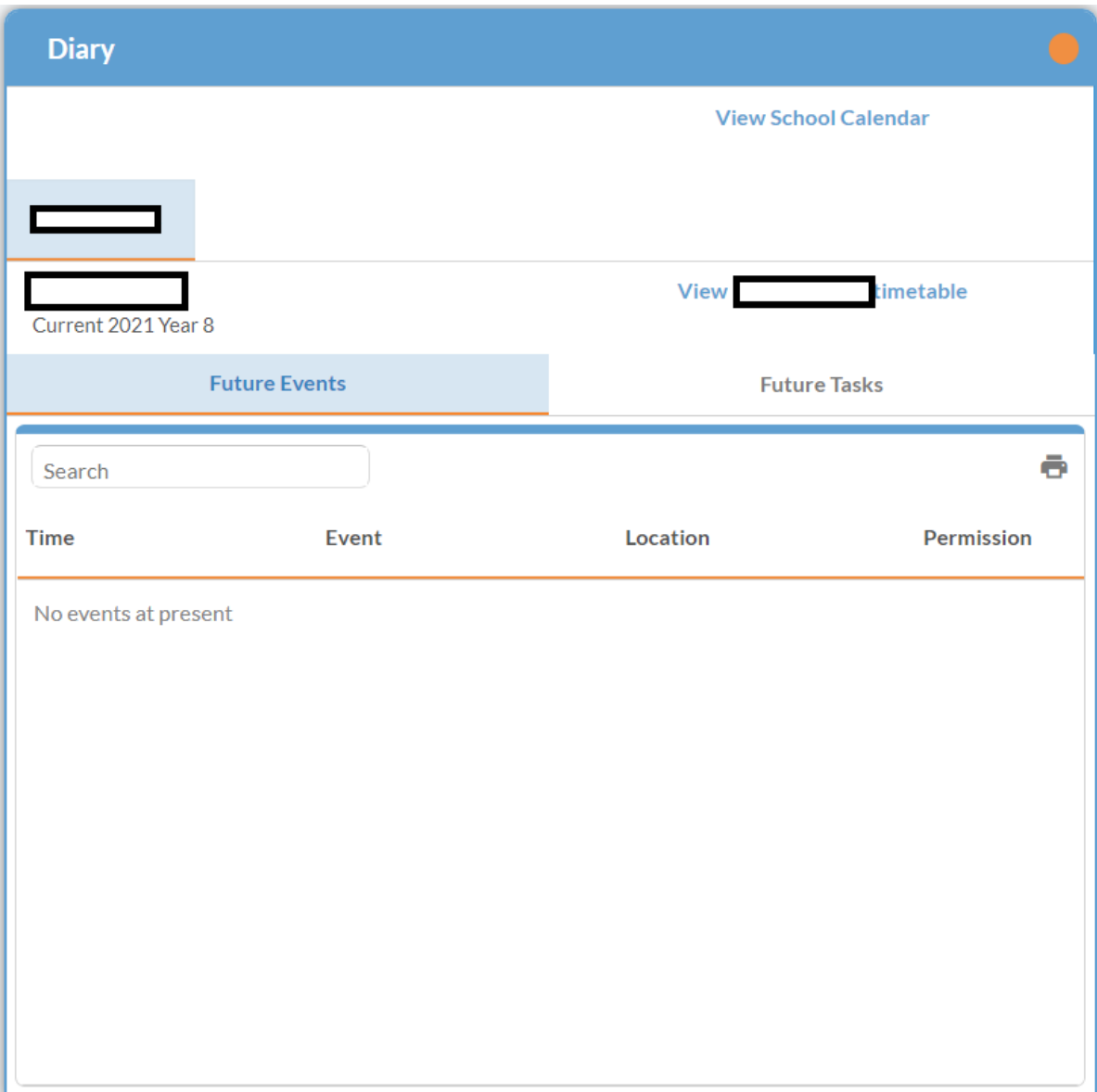

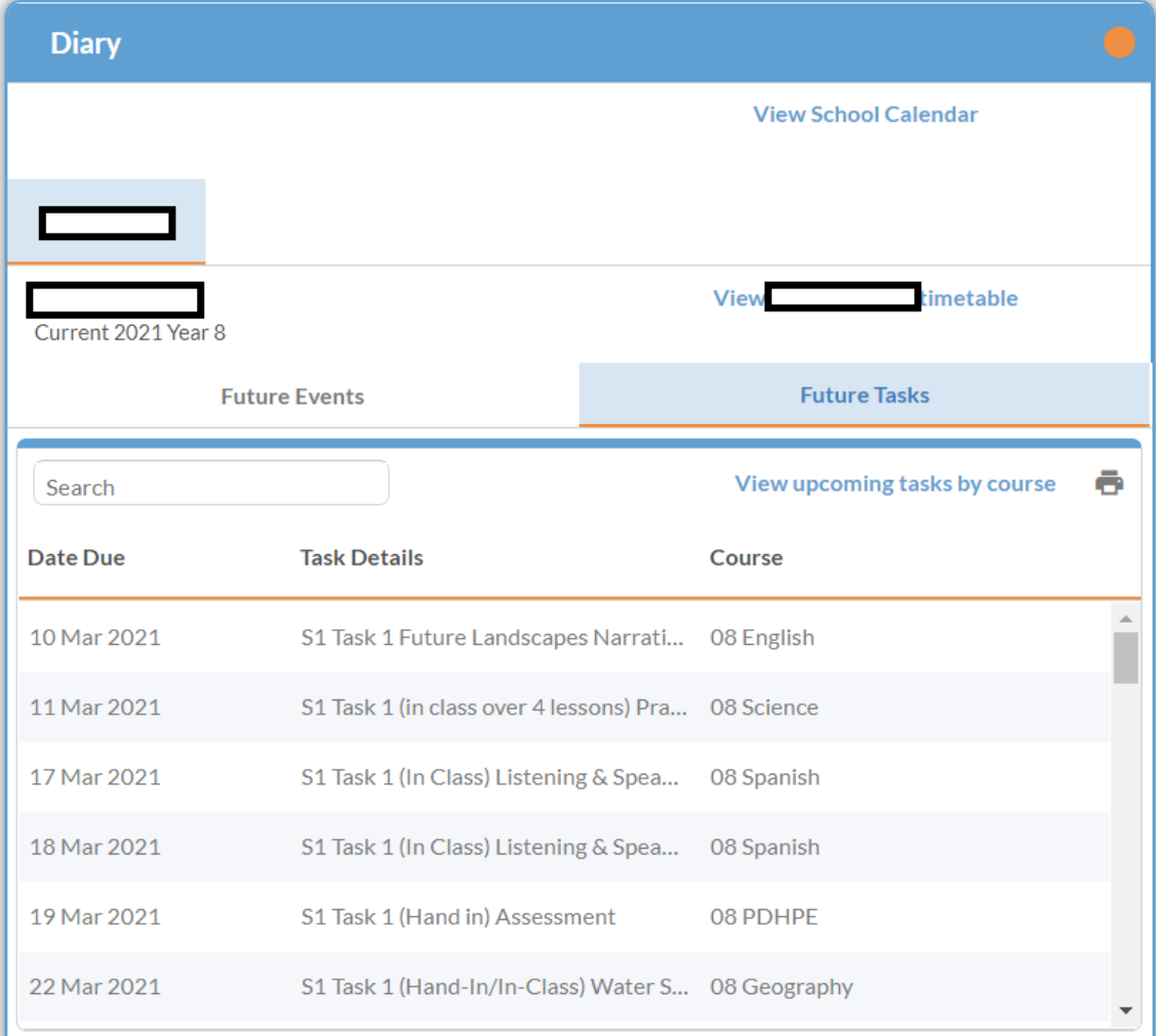

You can also click on the View School Calendar to see all the events occurring in school across the term.

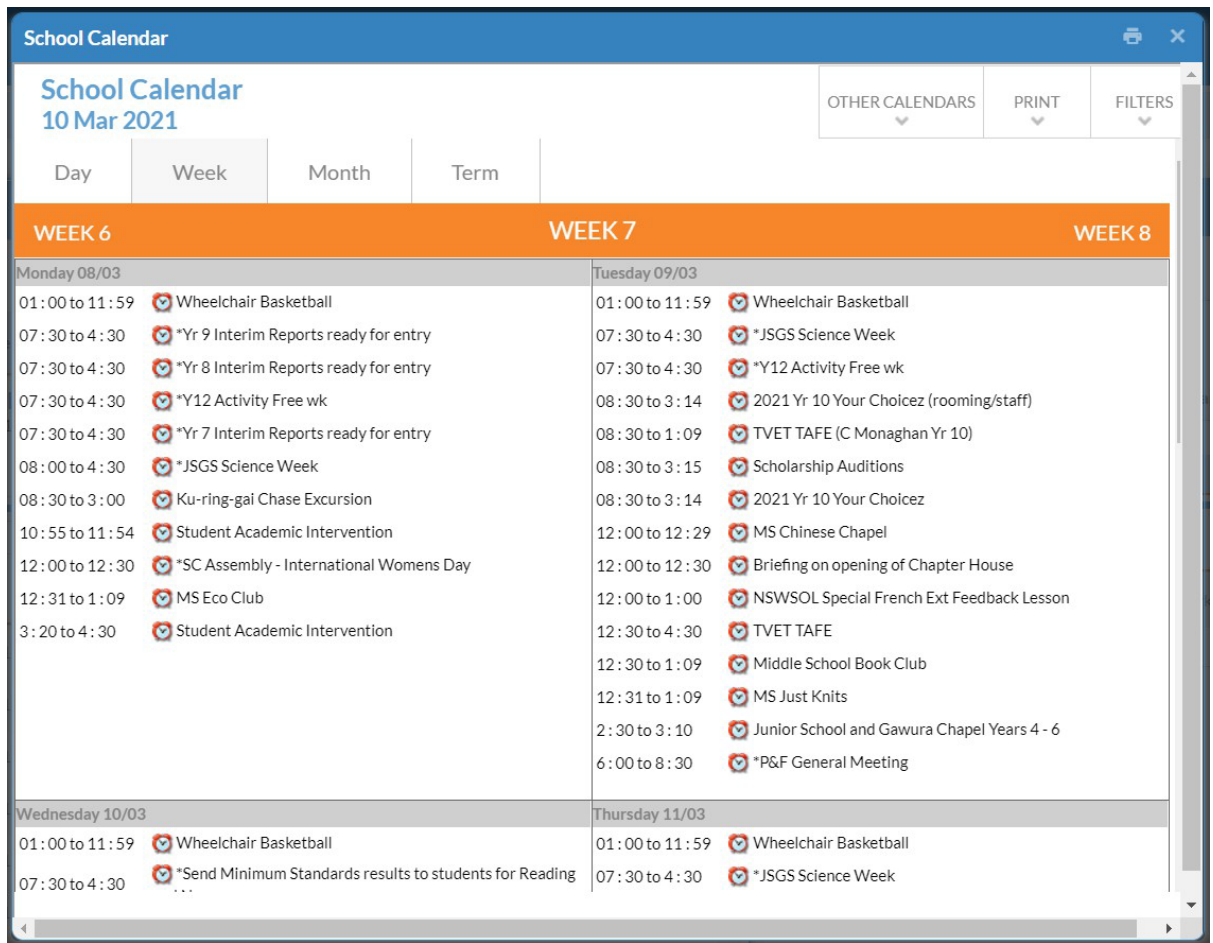

## Updating Details

#### Accessing Details Page

In the top right of the home page, you will find your name next to your parent icon picture. Click on the name to access the drop-down menu where you will find the option Update personal details. Click on this option to access the following page.

NOTE: You will also find an option to change your password. DO NOT change your password through Edumate.

#### My Details

The first page will be the section where you can change and update your personal details.

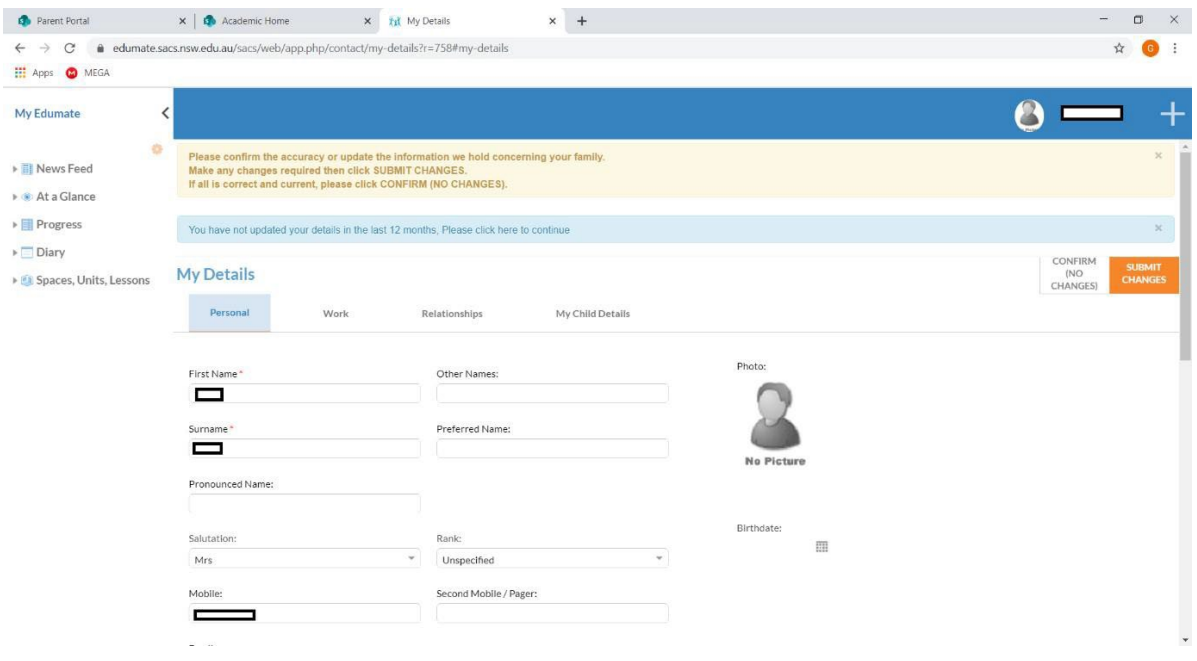

#### Work

The work section is specifically for the information pertaining to your work information.

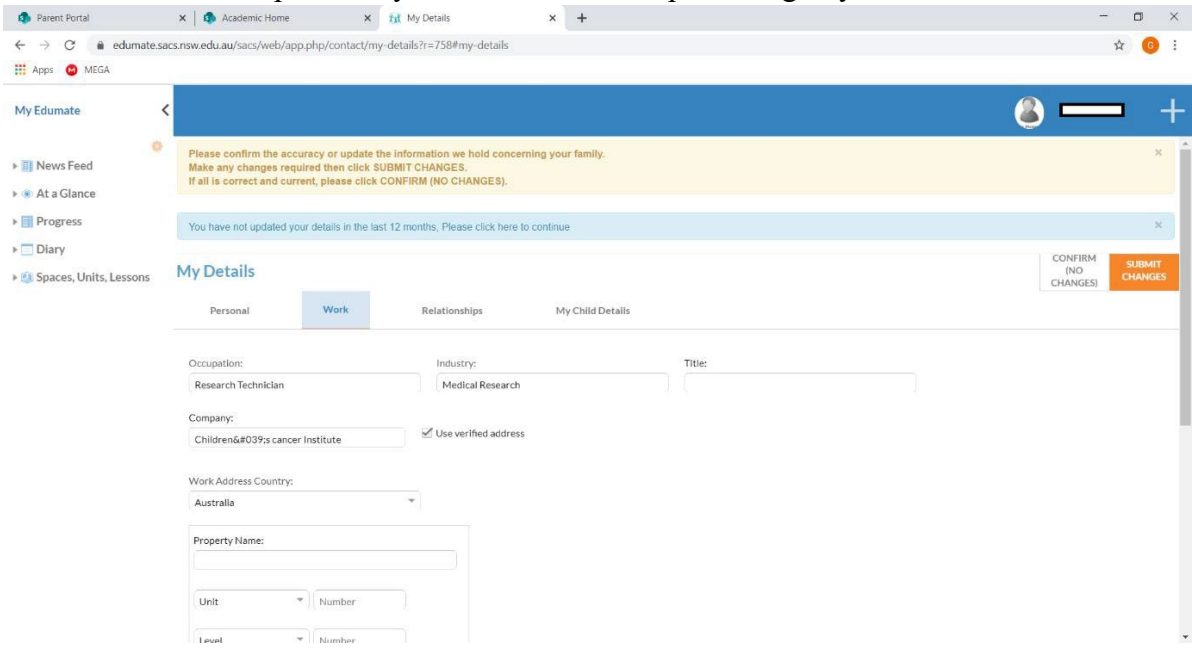

# Relationships

The Relationships section allows you to update information regarding your relations.

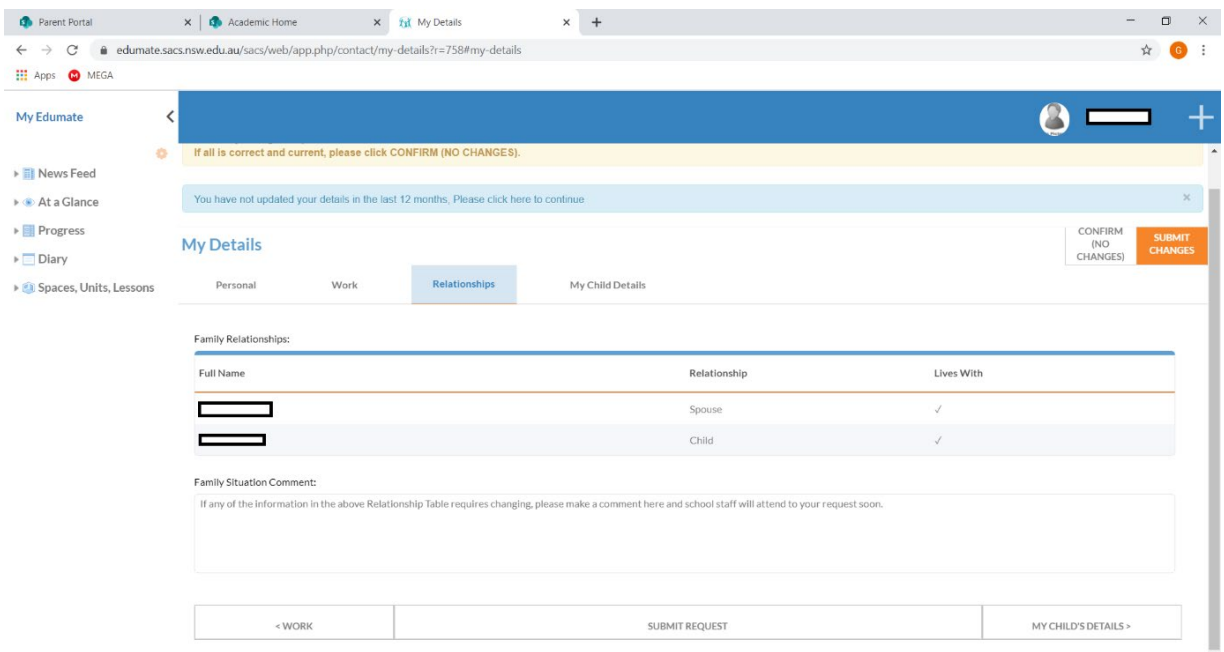

## My Child

The My Child section is where you can update the details concerning your child/children.

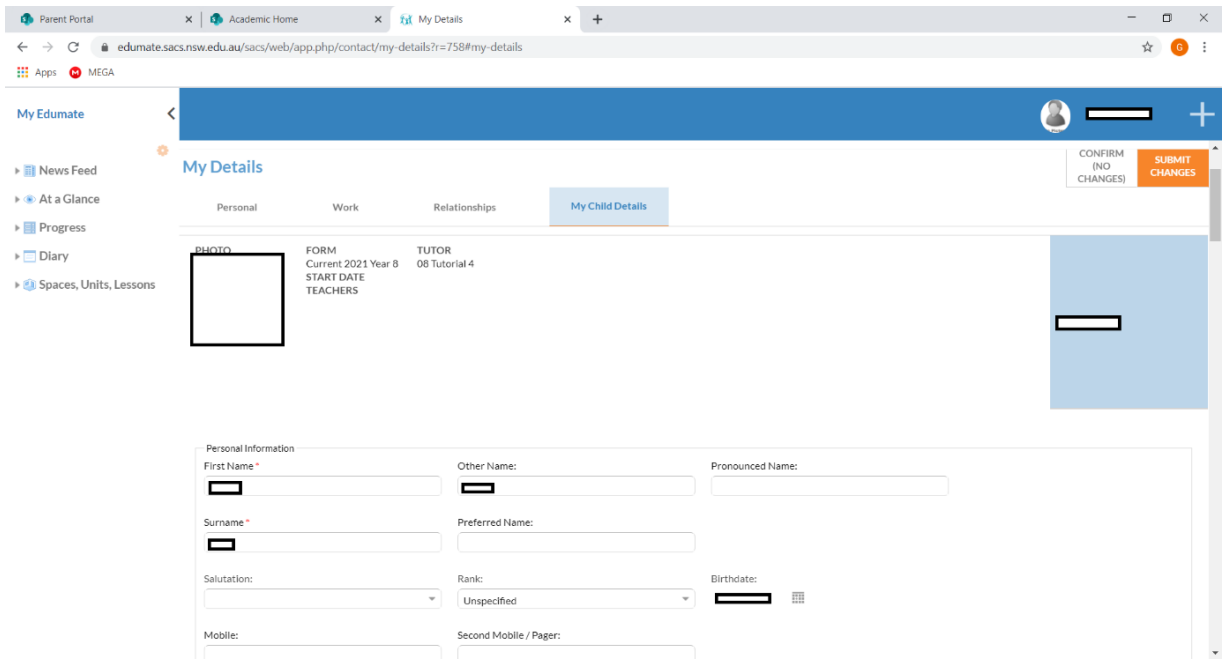

#### Submit Changes

Once all necessary changes have been made, click on the top right orange button named Submit Changes. Once this is done, you will be asked to confirm your changes.

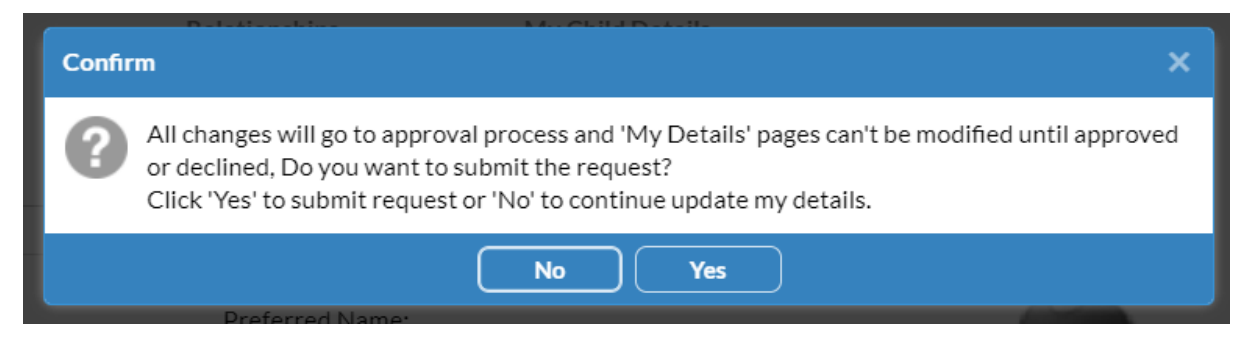

Please note that once yes is clicked, the submit changes request will be entered into an internal SACS review process, and no further changes can occur while this process occurs. If you wish to verify any of your submission details during the review process, please email

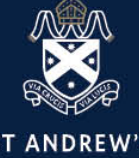

**ST ANDREW'S**<br>CATHEDRAL SCHOOL

St Andrew's Cathedral School

Gadigal Country Sydney Square Sydney NSW 2000, Australia  $T + 61292869500$ 

www.sacs.nsw.edu.au